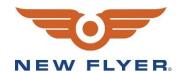

## **INSTRUCTION TO SERVICE**

| ITS 60897   | January 4, 2024                                                                                                    |  |  |
|-------------|----------------------------------------------------------------------------------------------------|--|--|
| SECTION:    | 290 – Wiring Diagrams                                                                                                    |  |  |
| WRITTEN BY: | Eric Collett                                                                                                    |  |  |
| SUBJECT:    | Updated CM0711 Gateway program and vehicle PLC                                                                                                    |  |  |
| ISSUE:      | This is to inform you that your vehicle may contain a defect that could affect the safety of a person. Earlier versions of CM0711 program 896016 (revs A and B) have a vulnerability where the throttle validation signal is not checked against analog input, potentially allowing for instances of uncontrolled throttle |  |  |
| SUMMARY:    | Update CM0711 program and PLC to resolve vulnerability                                                                                                    |  |  |

## ITS 60897

| Ref. NHTSA Recall No. | Ref. Transport Canada Recall No. |  |  |
|-----------------------|----------------------------------|--|--|
| 23V897                | 2023-706                         |  |  |

THIS ITS DOCUMENT SHOULD BE RETAINED AND REFERRED TO FOR FUTURE MAINTENANCE UNTIL THE NEW FLYER PARTS AND/OR SERVICE MANUAL IS UPDATED TO REFLECT WORK DONE AS A RESULT OF THIS DOCUMENT. ENSURE THAT THIS DOCUMENT IS AVAILABLE FOR PARTS AND MAINTENANCE STAFF GOING FORWARD.

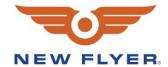

## PROCEDURE:

- 1. Set park brake and chock wheels.
- NOTE: Do not skip any of the below steps. Improperly programming the CM0711 gateway can brick it, resulting in an unmovable vehicle.
- NOTE: This procedure is applicable for vehicles with both 1615 and 3033 modules.
- 2. Put the bus in Day or Night run and ensure the vehicle is not in EV mode. Turn on hazards to prevent vehicle potentially shutting down during programming.
- NOTE: You may wish to connect an offboard charger to the Low Voltage Batteries during programming.
- 3. Connect one end of a NEXIQ USB LINK cable to pins C and D of the 9-pin vehicle diagnostic connector and the other end to a laptop with VMM 7100 or later installed.
- 4. Open Vansco VMM 7100 or later. Under the "Applications" tab, click on FlashLoader.
- 5. Locate the CM0711 from the list of devices, denoted by source address 0x49. The CM0711 may display as a "?", all "?"s should be checked to confirm the correct component.
- NOTE: Unprogrammed CM0711 units may also display a source address of 0xFD. This will correct itself after programming.
- 6. Select 896016\_XE\_ELFA3\_V005.00.000.vsf and click the start button in the lower left-hand corner to begin the flashing process. Ensure flashing is not interrupted.
- 7. A dialogue box will appear once the flashing is complete.
- 8. Select source address 0x49 in FlashLoader and confirm the version displayed matches the previously installed program.
- 9. Close the FlashLoader program.
- 10. Turn the MRS to OFF and wait 20 seconds.
- 11. Put vehicle in Day Run but not EV mode and open the rear panel. Ensure the CM0711 is flashing green, then orange.
- 12. Install the updated PLC program compatible with the new CM0711 program. Ask your respective RPSM for the SR specific program.
- 13. Test drive vehicle to ensure all systems are operational and working as intended.

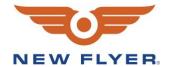

| LABOUR ESTIMATE |                                |                            |       |                      |  |
|-----------------|--------------------------------|----------------------------|-------|----------------------|--|
|                 | Operation                      | Number of<br>Technician(s) | Hours | Labor Time<br>T X HR |  |
| 1               | Update CM0711 and PLC programs | 1                          | 0.5   | 0.5                  |  |

| PARTS REQUIRED |             |             |                      |       |       |
|----------------|-------------|-------------|----------------------|-------|-------|
| Item           | Part Number | Description | Qty.<br>per<br>Coach | Units | Notes |
| 1              |             |             | 1                    | EA    |       |

| SPECIAL TOOLS REQUIRED |             |                |      |       |                 |
|------------------------|-------------|----------------|------|-------|-----------------|
| Item                   | Part Number | Description    | Qty. | Units | Notes           |
| 1                      | 6353474     | NEXIQ USB LINK | 1    | EA    | (not Bluetooth) |